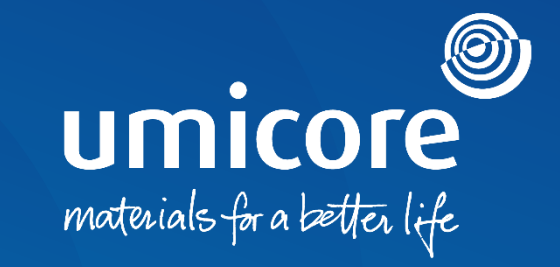

### **Supplier guidelines**  Contract signature via DocuSign

#### Table of content

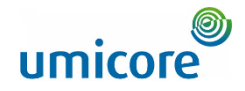

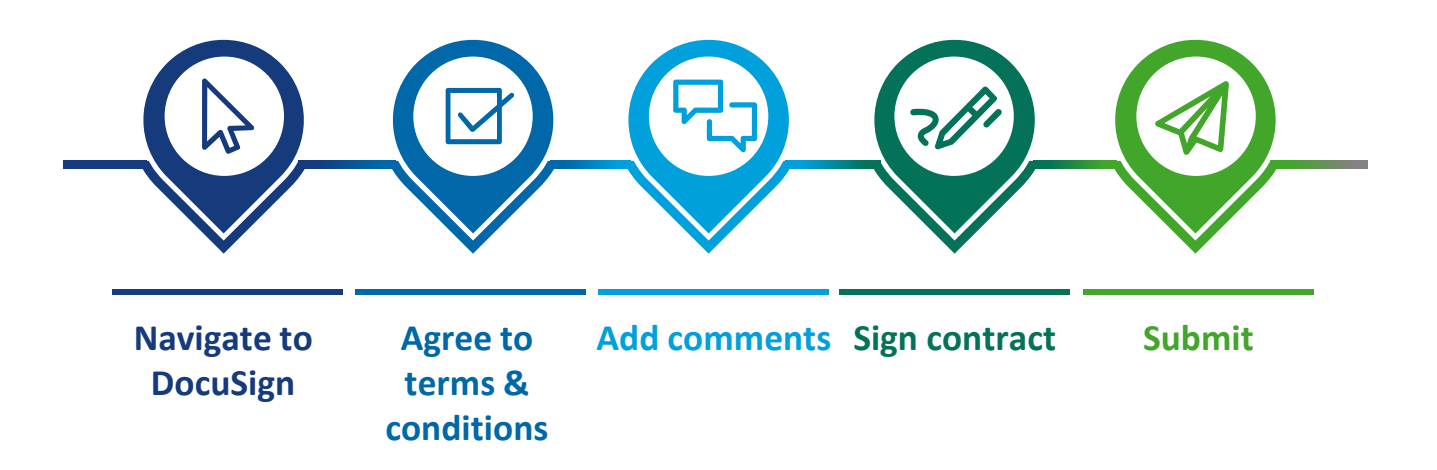

#### Navigate to DocuSign

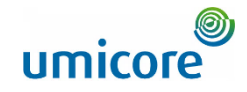

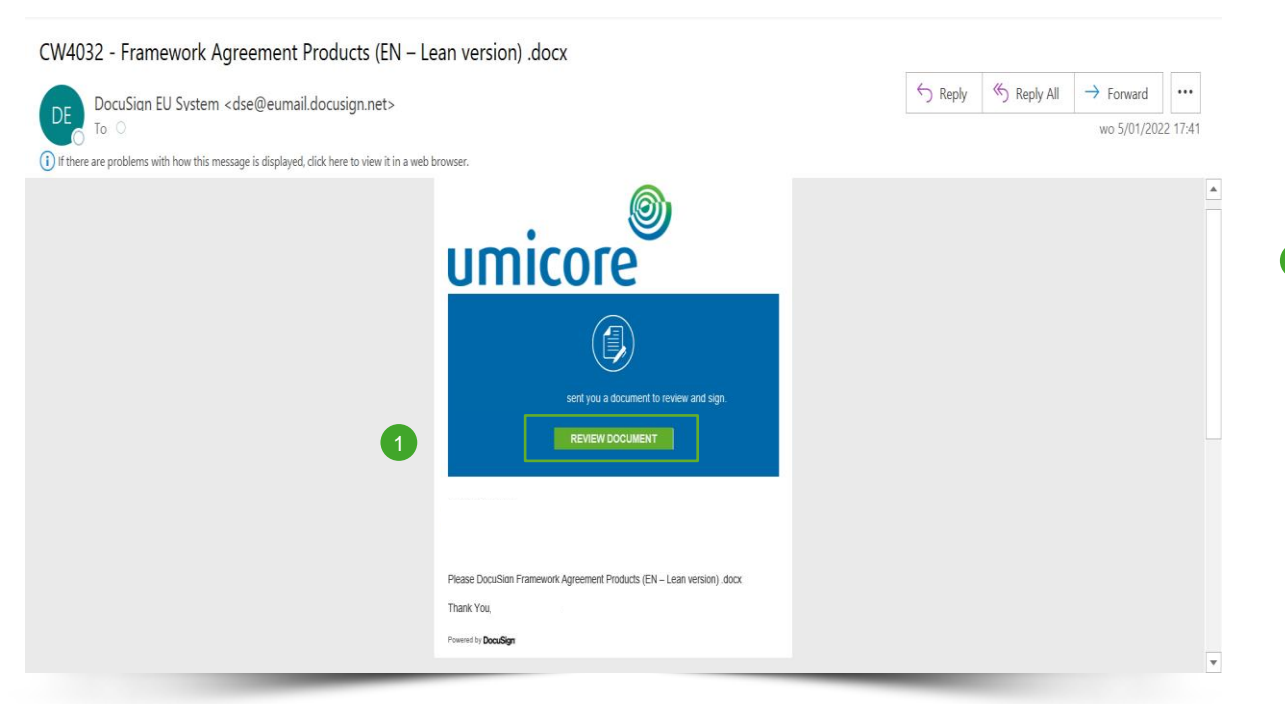

When finalizing a contract, Umicore will ask you as a supplier to sign the document using DocuSign. You will receive this request via email.

In order to sign the contract, go to the email message and click on the **Review Document** button.  $\sqrt{1}$ 

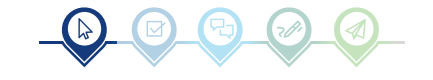

#### Agree to terms & conditions

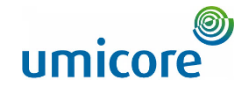

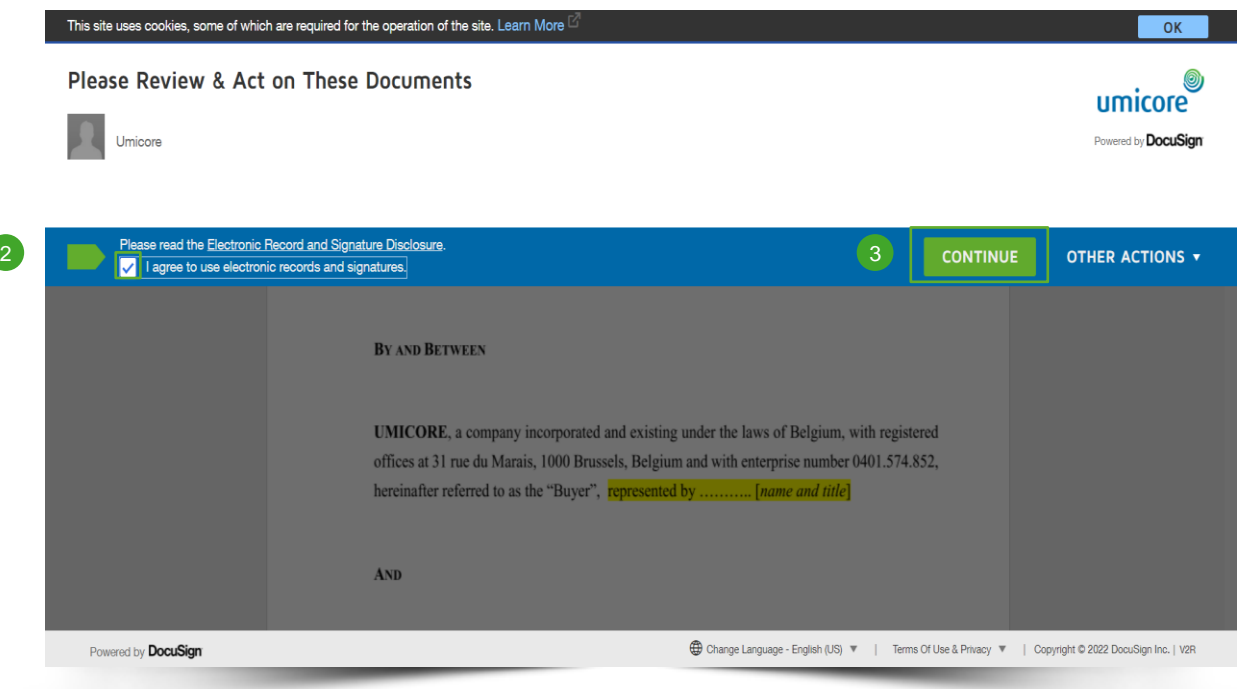

- 2 Before using the application for review and signature, you must **tick the box** to agree to the terms and conditions, displayed at the top of the page.
- **Click on continue** to open the document. 3

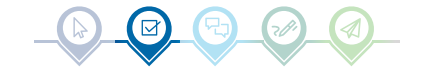

#### Supplier guidelines Contract signature via DocuSign

5

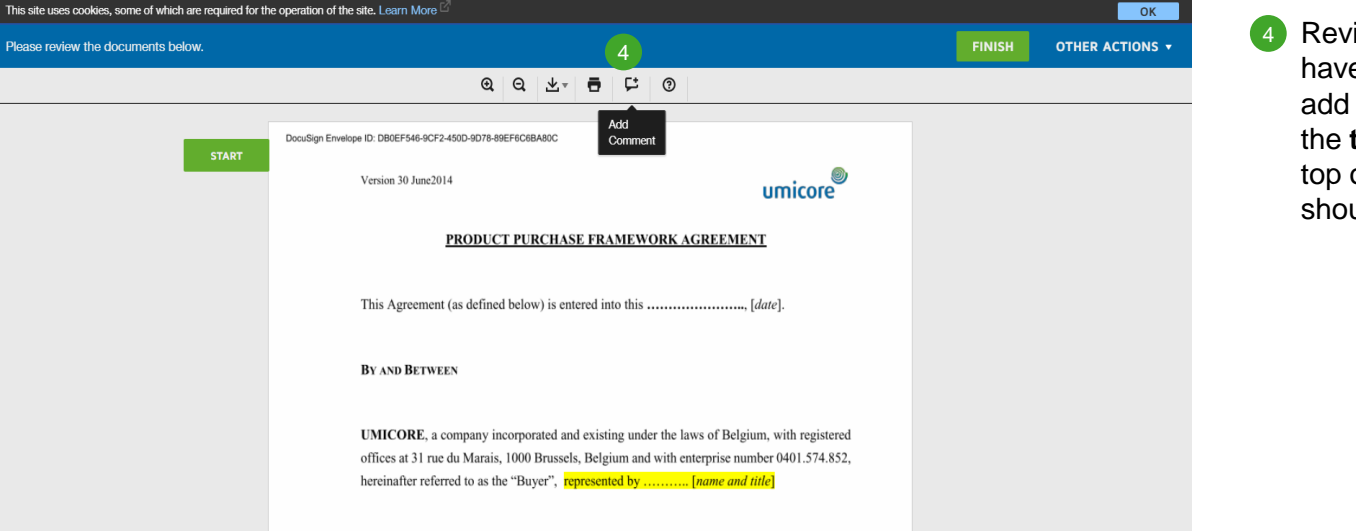

and with enterprise

a company incorporated and existing under the laws of

with registered offices at

Add comments

**START** 

AND

Please review the documents below.

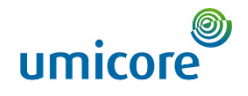

4 Review the document. In case you have remarks or comments, you can add them to the contract by clicking on the **text box** icon in the toolbar at the top of your screen. The blue icon  $"$ should appear.

#### Add comments

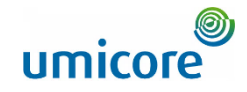

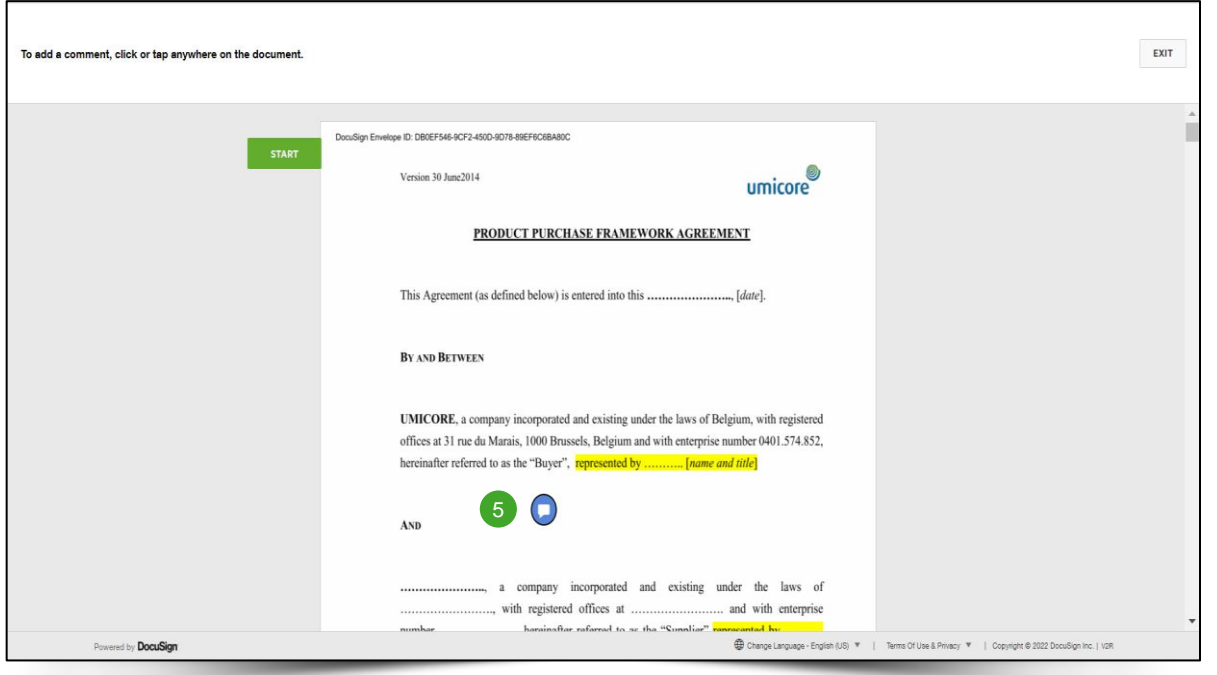

**5** Move the **blue circle** to the place in the document where you would like to insert a comment and **click** on it.

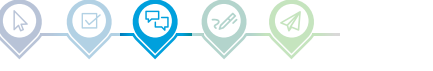

#### Add comments

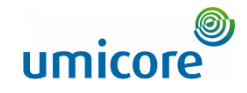

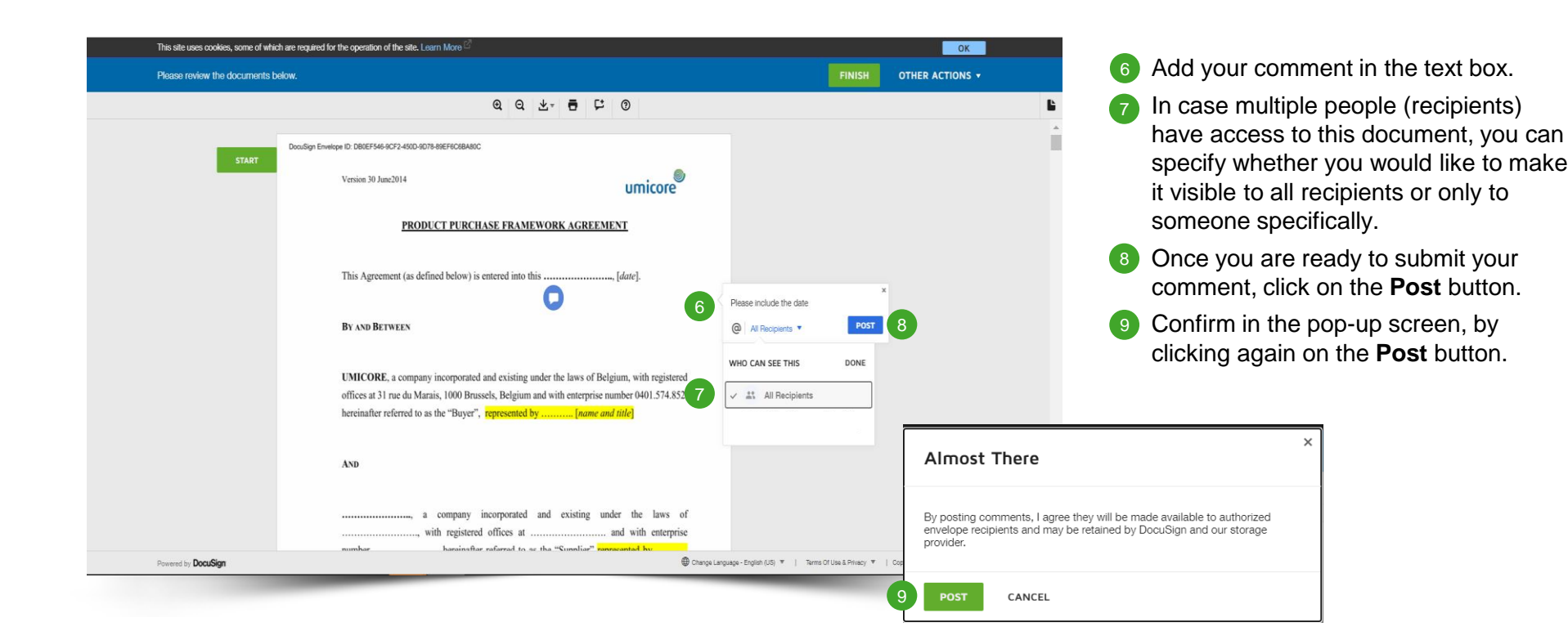

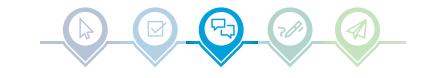

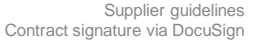

8

This site uses cookies, some of which are required for the operation of the site. Learn More OK **FINISH** OTHER ACTIONS v Please review the documents below. Ë. Docusign Envelope ID: 63DD9FC2-F81B-4E84-98C5-DFFOCD<mark>FCBC86</mark><br>
10 <u>U</u><br>
10 U **START** Version 30 June2014 umicore PRODUCT PURCHASE FRAMEWORK AGREEMENT This Agreement (as defined below) is entered into this ........................, [date]. BY AND BETWEEN UMICORE, a company incorporated and existing under the laws of Belgium, with registered offices at 31 rue du Marais, 1000 Brussels, Belgium and with enterprise number 0401.574.852, hereinafter referred to as the "Buver". represented by ........... *Iname and title* Powered by DocuSign <sup>4</sup> Change Language - English (US) ▼ | Terms Of Use & Privacy ▼ | Copyright © 2022 DocuSign Inc. | V2R

Sign contract

0 umicore

The location of the signature will be marked by a yellow-orange box, labeled **Sign.**

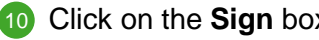

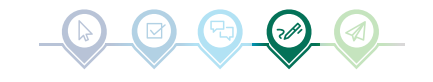

# Sign contract

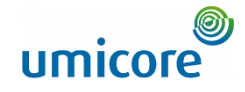

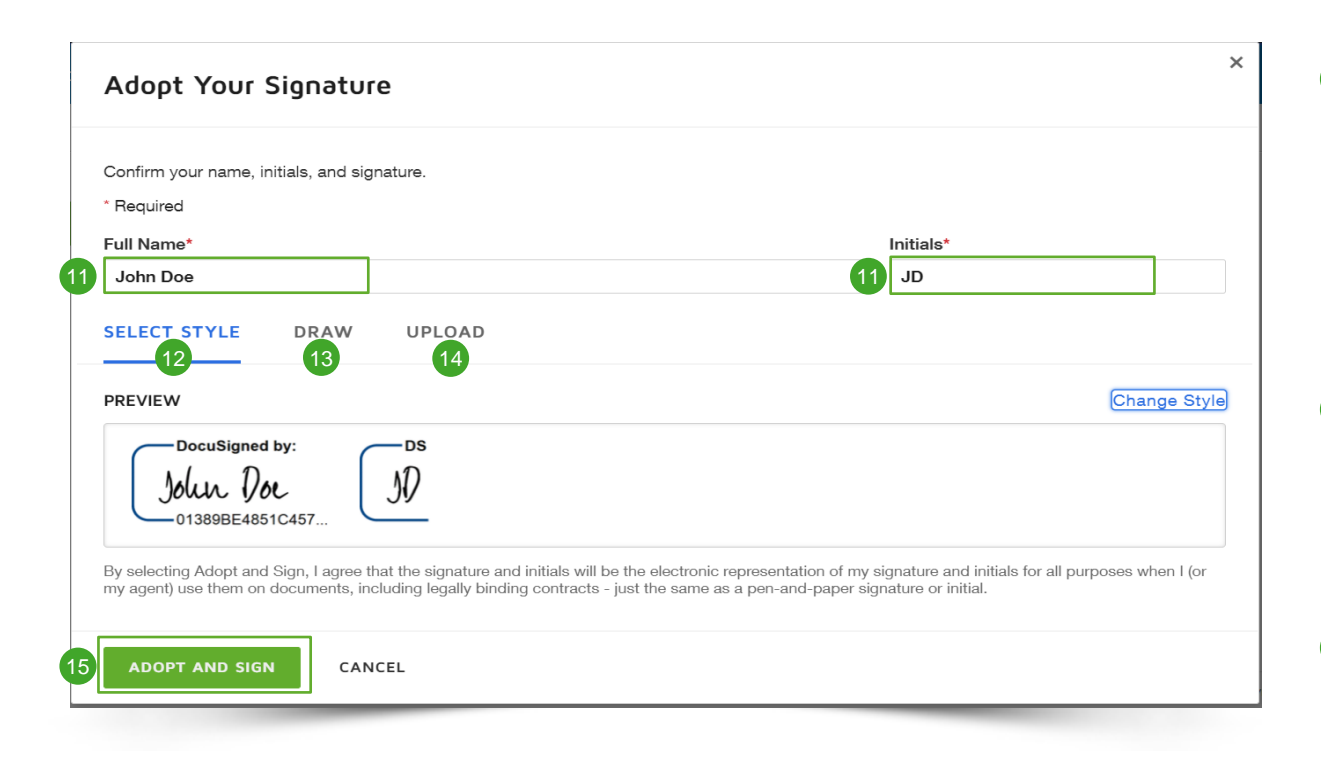

11 To complete your signature, you need to provide your **Full Name** and **Initials.** 

For the actual signature, you can opt to:

- Use the predefined style (font);  $(12)$
- Draw your signature by using your touch screen or computer mouse;  $(13)$
- Upload an image of your signature. 14
- After selecting your preferred signature method, you can continue by clicking **Adopt and Sign.** This will trigger to automatically include your signature in the contract document.  $(15)$

#### Additional information

• Repeat this procedure for each "Sign" box that needs to be signed in the contract. i

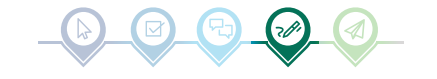

## Submit

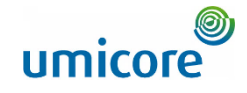

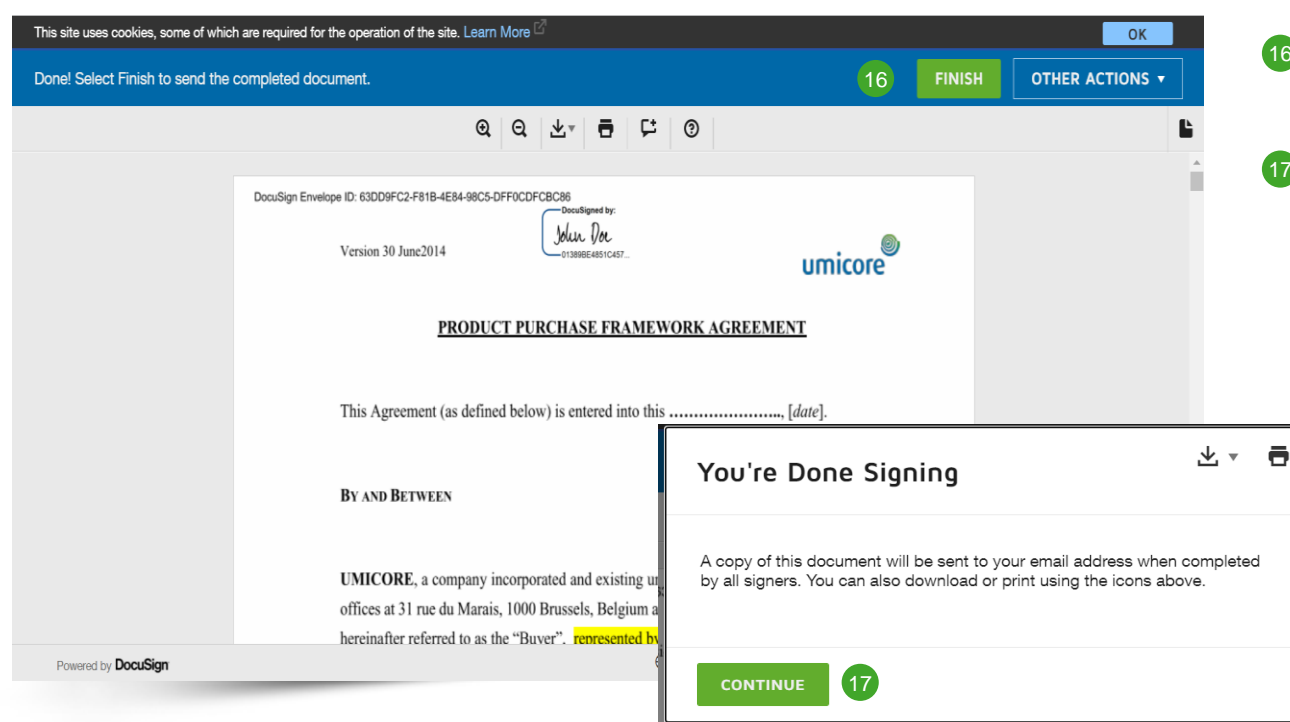

- 16 Once you have placed your signature, you can submit the document by clicking on the **Finish** button.
- 17 You will need to (re)confirm the pop-up window, by clicking on **Continue**.

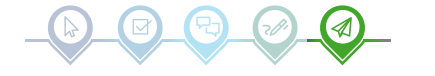

## Submit

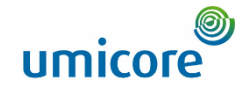

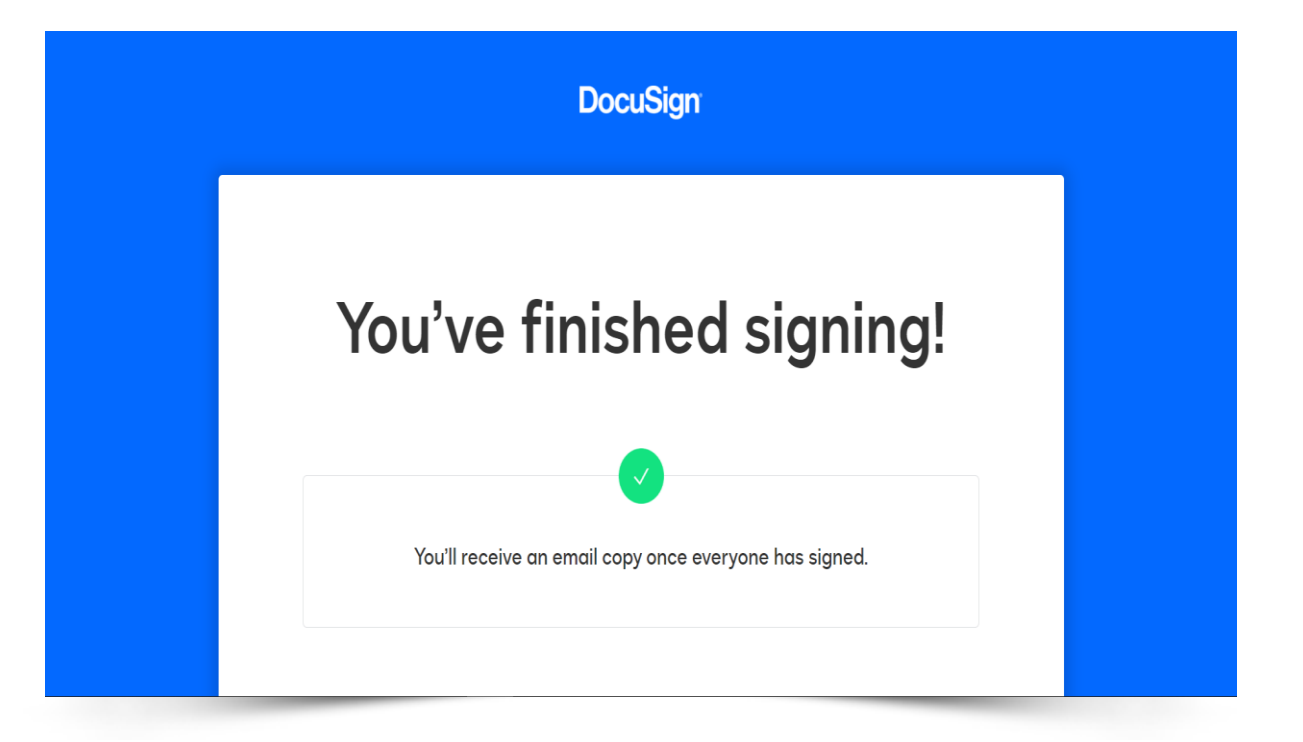

Your document is signed and returned to Umicore. You will also receive a copy in your inbox.

Thanks a lot for your efforts!

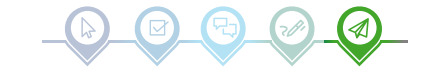

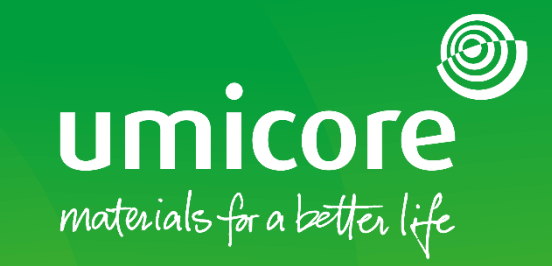

#### For additional information:

- **Please consult our Umicore [SAP Ariba supplier zone](https://www.umicore.com/en/supplier-zone/sap-ariba-umicore/)**
- Reach out to your Umicore contact person
- Send an email to our [Ariba support team](mailto:ariba.supplier.support@umicore.com)

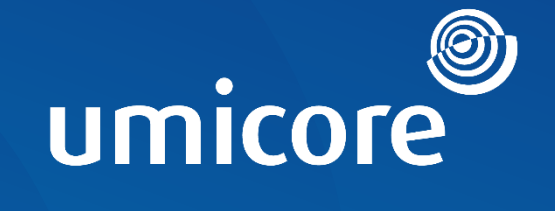

# materials for a better life